# TIPS ON HOW TO ACCESS THE LEARNER PORTAL

To complete these activities, you will need to have access to a computer or laptop. (Do not use your phone)

You will also need to have access to the internet, up to date Google Chrome or Microsoft and enable pop-ups before starting.

#### **How to Create your AXcelerate Account**

When you enrol into a CPR or First Aid course you will be sent an invite to create an aXcelerate account. It will be sent to the email address that you have provided.

Click on the link

#### Click on "sign on with email"

Complete all the fields using the email address you provided at enrolment, your name and then create a password

Dear Billy,

You have been invited to join aXcelerate. To get started, set your password by clicking the link below.

Create your aXcelerate account R<sub>gards</sub> e aXcelerate Support Team

This is an automated notice. Please do not reply.

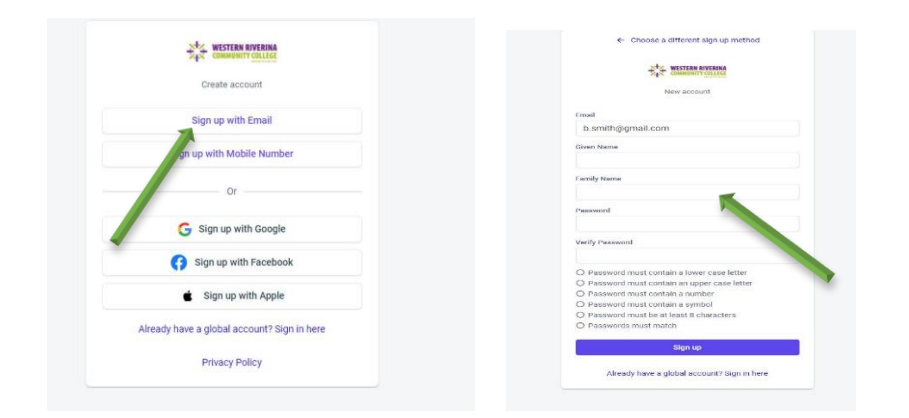

## **Online Pre-Course Learning, Knowledge & Assessment**

This learning activity must be completed prior to attending the in-class practical assessment.

Upon enrolment you will receive a link in your email that you will need to click on and create a password. This will them enable to access your Learning Plan in the Axcelerate portal.

When you are ready, you can start your course by reading the section content and then completing the short quiz at the end of each section.

To complete these activities, you will need to have access to a computer or laptop.

You will need to click on your:

1. **"Learning Plan"** and then click on View full Module Overview to read the instructions

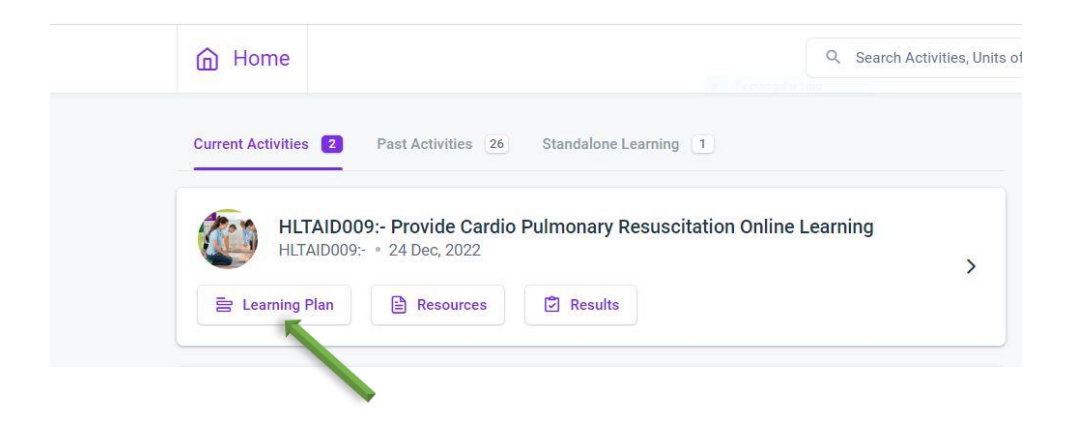

2. Click on the first image to access the assessment

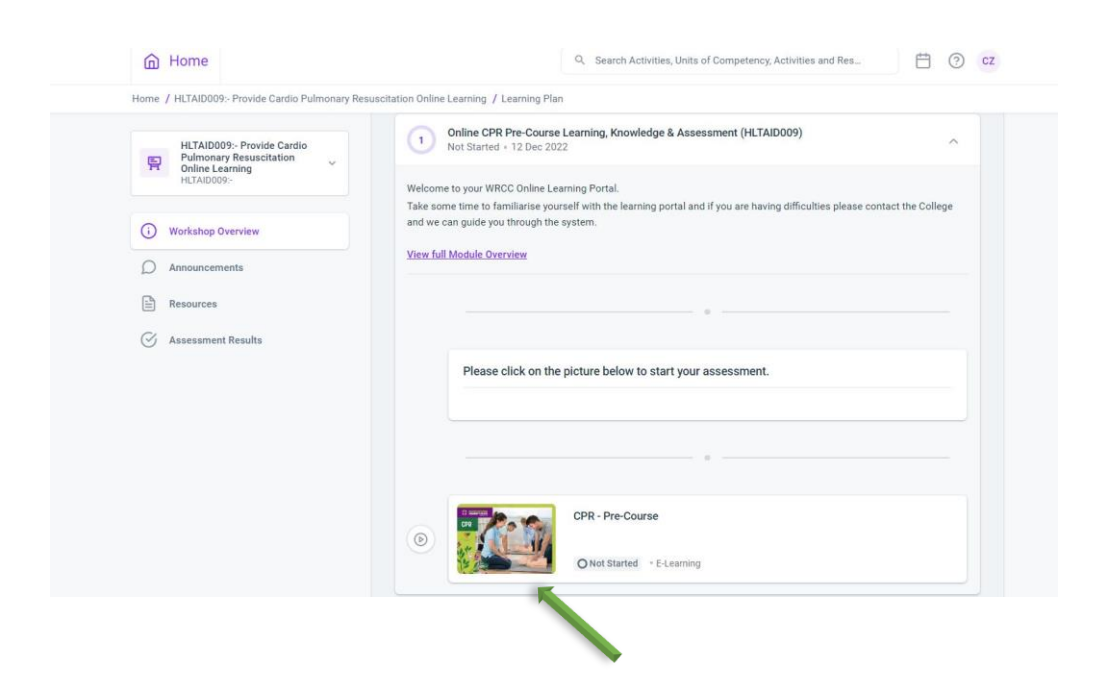

### 3. Click on **"Start Attempt 1 of 30" in the bottom right-hand corner** to commence

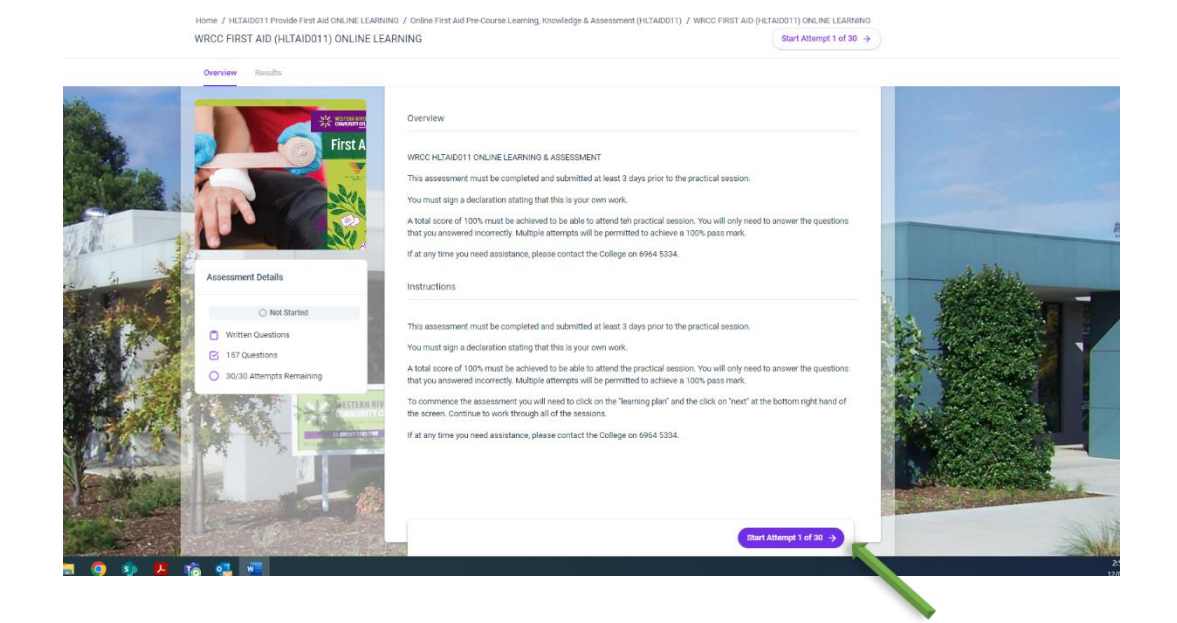

4. Read instructions about your assessment and then click on **"Begin" in the bottom right hand corner**

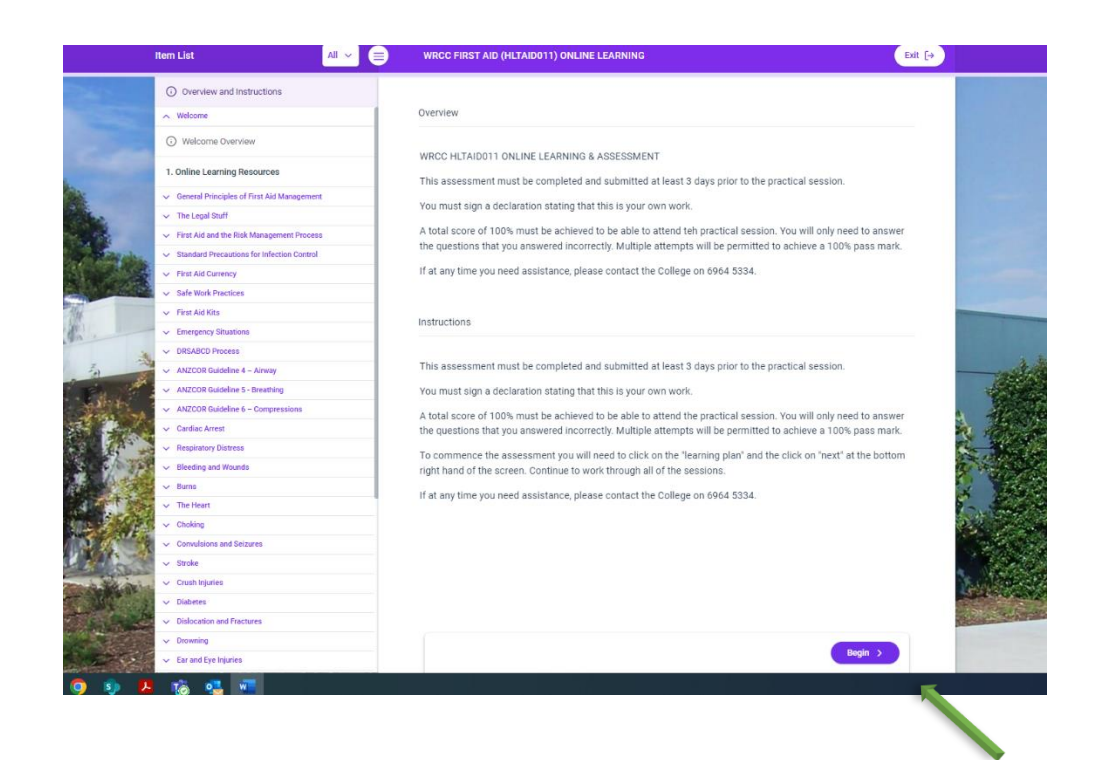

5. Click on **"Next" in the bottom right hand corner**

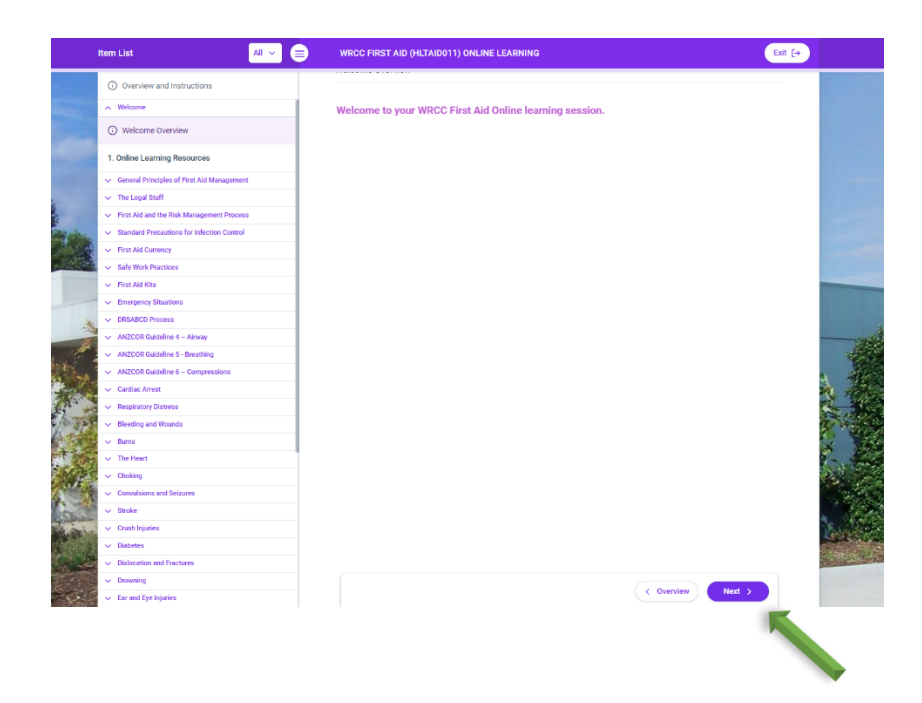

- 6. Keep clicking **"Next"** as you progress through all the learning material and assessment questions.
- 7. Follow the instructions as listed below.

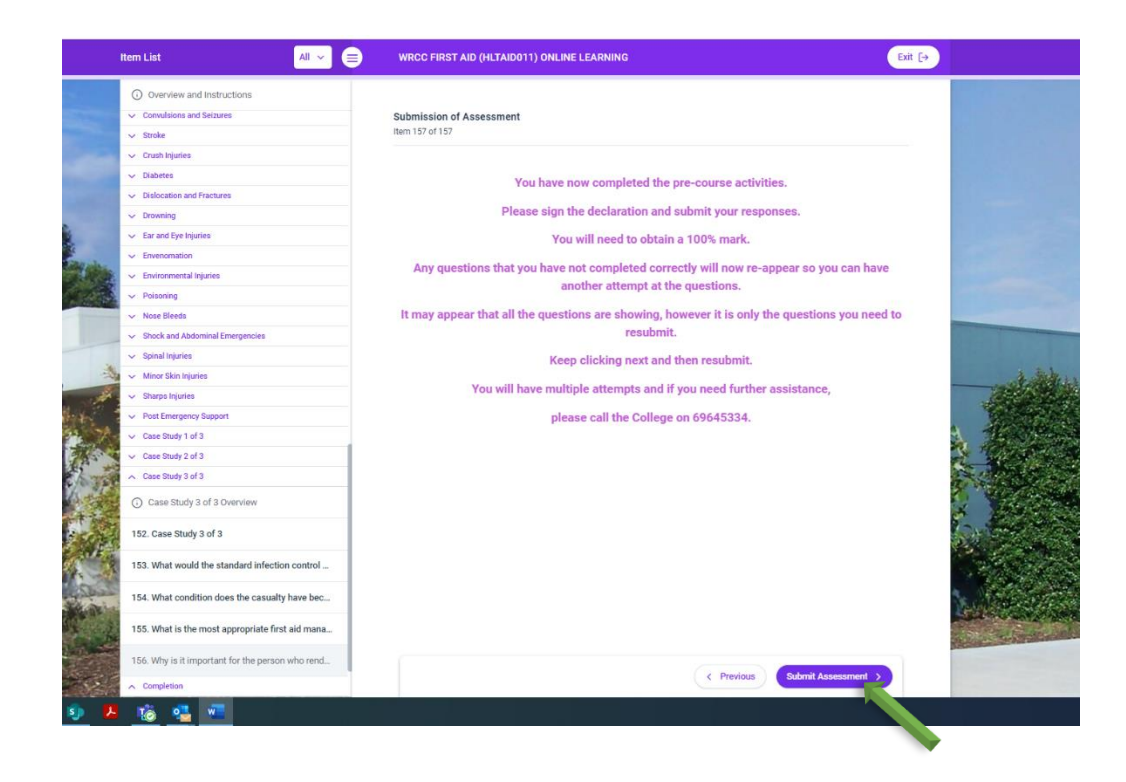

**"You have now completed the pre-course activities.**

**Please sign the declaration and submit your responses.**

**You will need to obtain a 100% mark.**

**Any questions that you have not completed correctly will now re-appear so you can have another attempt at the questions.**

**It may appear that all the questions are showing, however it is only the questions you need to resubmit.**

**Keep clicking next and then resubmit.**

**You will have multiple attempts and if you need further assistance,**

**please call the College on 69645334."**